# **Části monografií**

Části monografií umožňují rozlišovat mezi jednotlivými částmi monografie nebo jednotek s více částmi (např. sada několika DVD). Každá část monografie dostane vlastní označení, které mj. umožňuje čtenářům výběr příslušné části pro rezervaci - mohou např. rezervovat konkrétní disk (epizodu) ze sady DVD aniž by museli čekat na uvolnění celé sady.

Při zpracování monografických částí je nutné nejdříve vytvořit v rámci bibliografického záznamu označení jednotlivých částí, teprve poté je možné přiřadit k částem monografie exempláře s čárovým kódem (opačný postup není možný)

## **Zobrazení informací o částech monografií**

Informace o částech monografií jsou zobrazeny na několika místech v jak ve služebním klientovi Evergreenu, tak v OPACu:

1. **Správa exemplářů**: informace o částech monografií se zobrazí ve sloupci "Část".

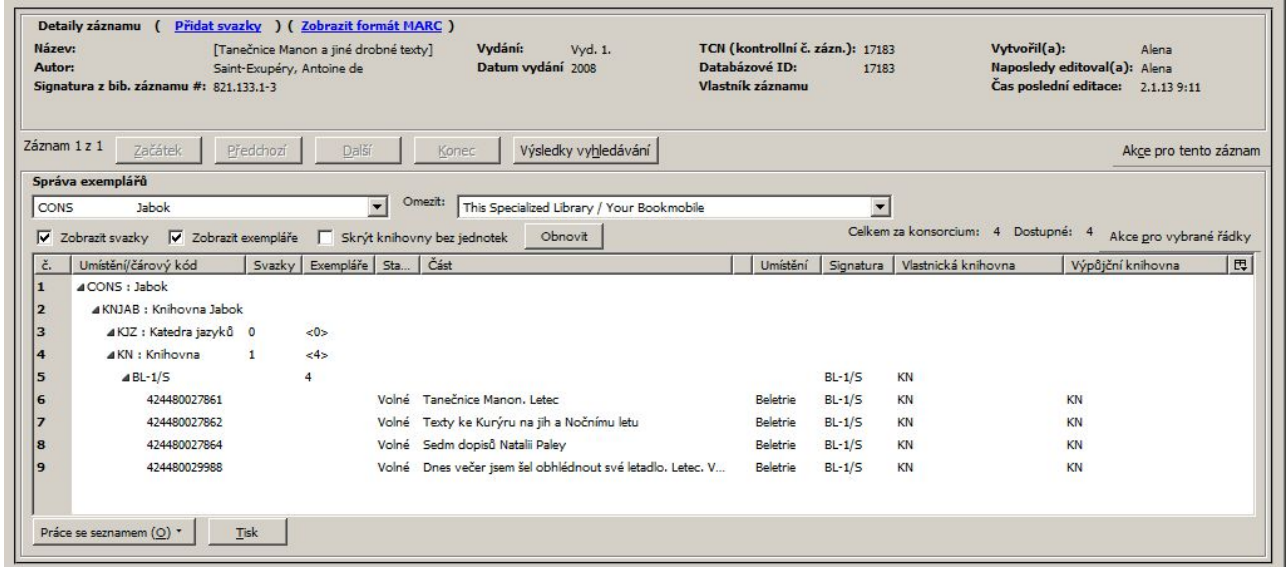

2. OPAC: Po rozkliknutí "Detailů exempláře" se vedle informací o čárovém kódu zobrazí označení části.

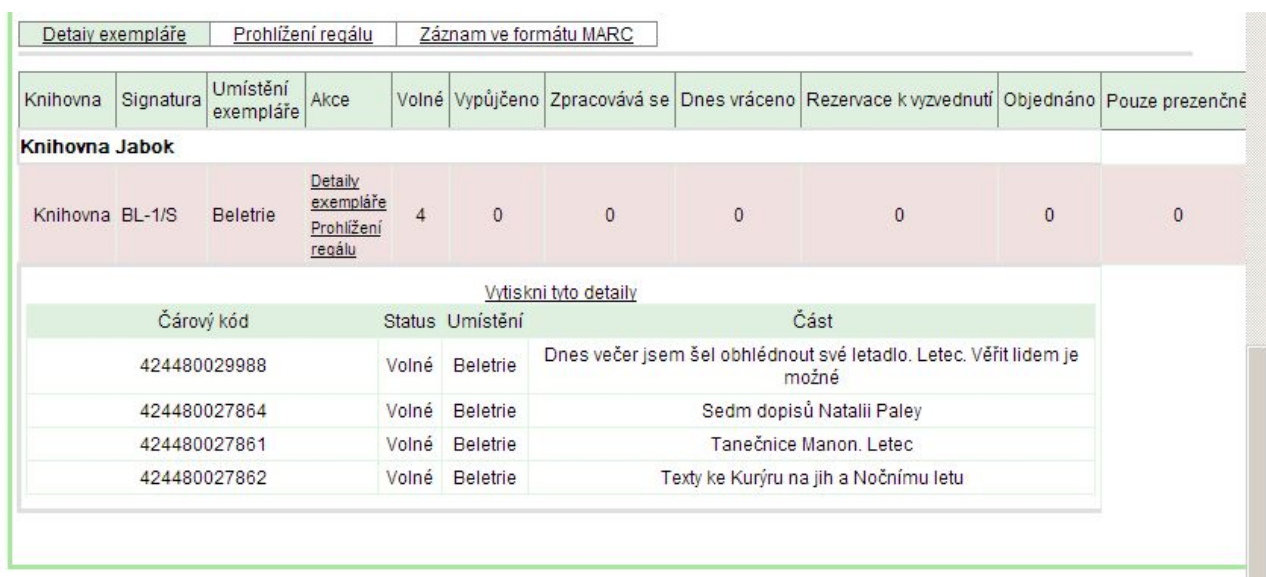

3. **Rezervace**: Pokud záznam monografie obsahuje části, při rezervaci se v rozhraní pro zadání rezervace zobrazí rozbalovací pole *"Části monografie"*, ze kterého uživatel může vybrat pro rezervaci jednu nebo více položek.

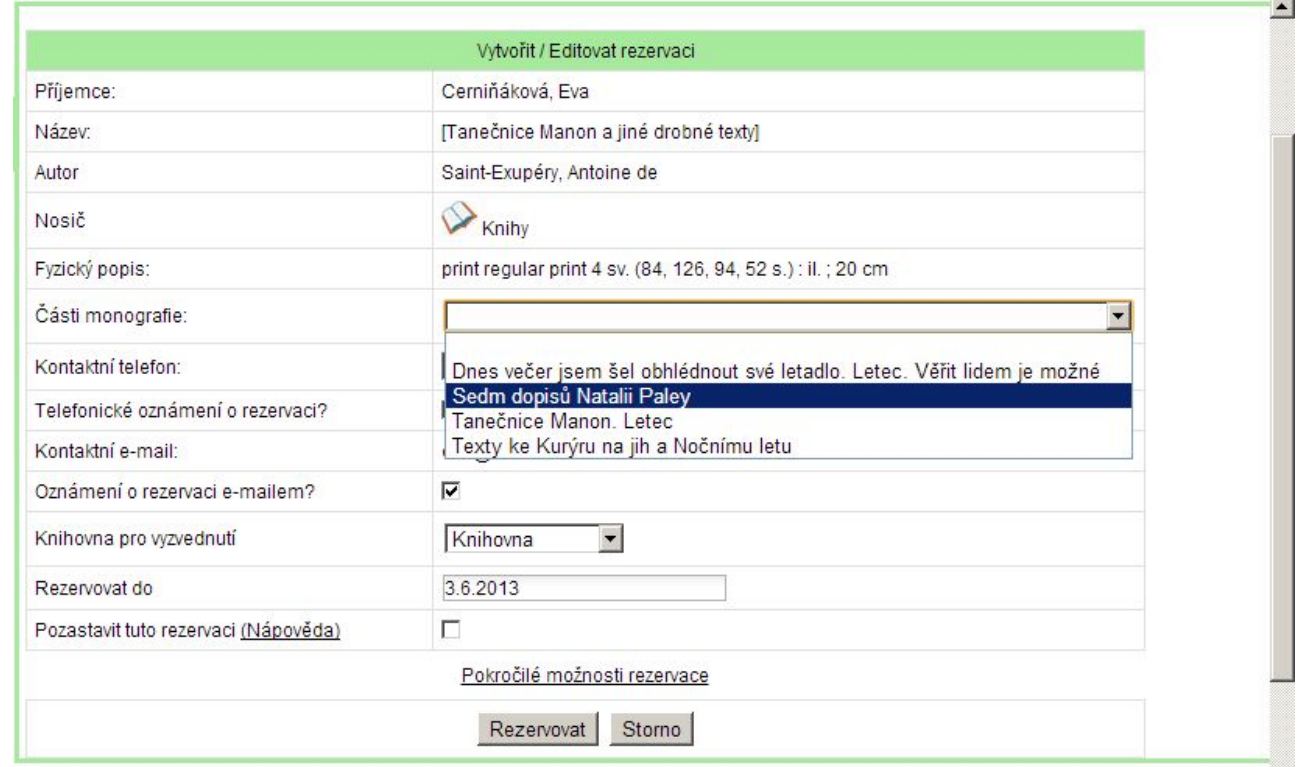

### **Oprávnění nutná pro správu částí**

Pro správu částí monografií (funkční od verze 2.2) jsou nezbytná čtyři oprávnění, která je nutné na úrovni konsorcia přidělit skupinám uživatelů, kteří mají s částmi monografií pracovat:

- CREATE\_MONOGRAPH\_PART,
- UPDATE\_MONOGRAPH\_PART,

• MAP MONOGRAPH PART.

#### **Přidání částí monografie do existujícího záznamu.**

- 1. Najděte požadovaný záznam,
- 2. Klikněte na tlačítko *"Akce pro tento záznam" → "Spravovat části"*.
- 3. Klikněte na tlačítko *"Nová část monografie"*.
- 4. Zadejte označení, které se má uživatelům zobrazit v katalogu a klikněte na tlačítko "Uložit". Zobrazí se seznam částí monografií, ze kterého je možné vybírat při vytváření svazků a exemplářů.

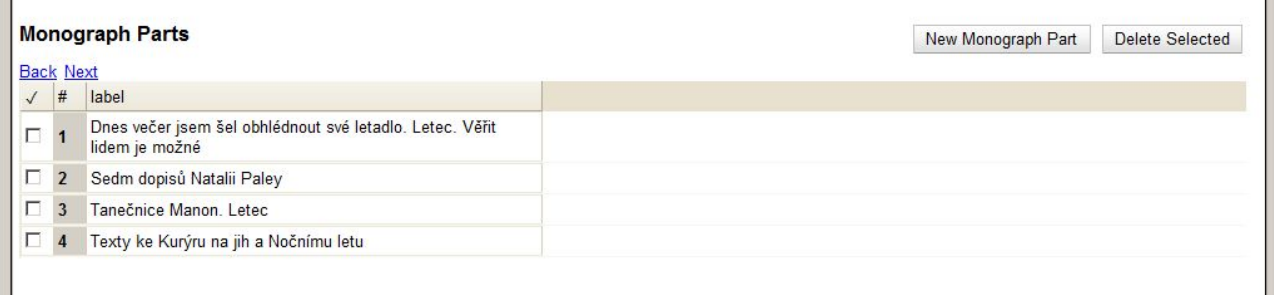

5. Přidejte k jednotlivým částem svazky a exempláře:

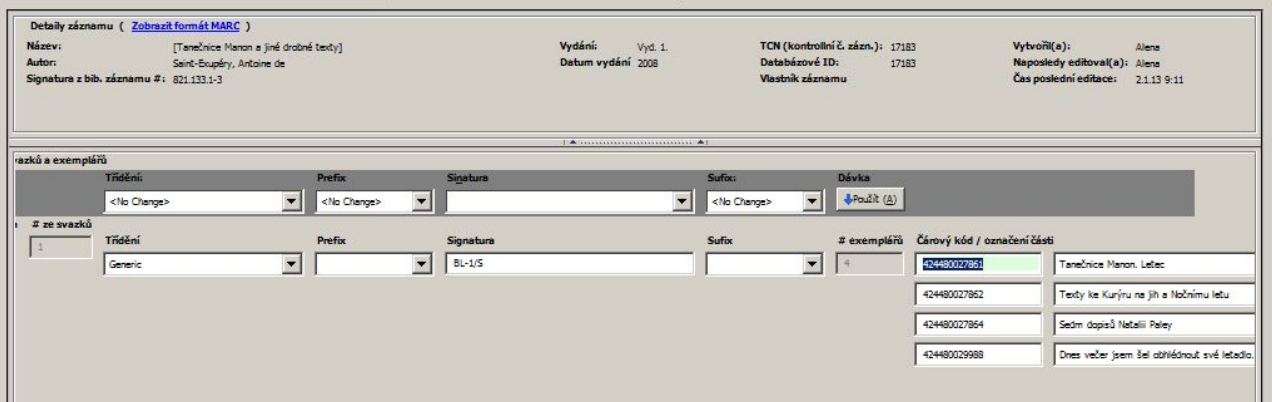

- V bibliografickém záznamu klikněte na tlačítko *"Akce pro tento záznam" → "Přidat svazky"*.
- $\circ$  Otevře se editor svazků. Vložte počet požadovaných svazků (signatur) a jejich označení.
- Vložte počet požadovaných exemplářů zadejte čárové kódy exemplářů.
- Z rozbalovacího menu přiřaďte ke každému čárovému kódu příslušnou část.
- Uložte záznam tlačítkem "Vytvořit se standardními hodnotami" nebo nejdříve upravte vlastnosti exempláře (*"Editovat a pak vytvořit"*).

### **Vytvoření částí z již existujících exemplářů**

- 1. Najděte požadovaný záznam.
- 2. Klikněte na tlačítko *"Akce pro tento záznam" → "Spravovat části"*.
- 3. Klikněte na tlačítko *"Nová část monografie"*.
- 4. Zadejte označení, které se má uživatelům zobrazit v katalogu a klikněte na tlačítko "Uložit".

Zobrazí se seznam částí monografií.

- 5. Klikněte na tlačítko "Akce pro tento záznam" → "Správa exemplářů".
- 6. Ze seznamu vyberte řádek s exemplářem, z něhož chcete vytvořit část (můžete také vybrat více řádků najednou).
- 7. Klikněte pravý tlačítkem myši a z kontextové nabídky vyberte položku "Změnit čárový kód".
- 8. Ze seznamu částí v rozbalovacím menu vedle čárového kódu vyberte příslušnou část pro daný exemplář.
- 9. Ulože změnu tlačítkem "Změnit čárové kódy /Aktualizovat exempláře nebo nejdříve upravte vlastnosti exempláře (*"Editovat, pak změnit čárový kód"*).

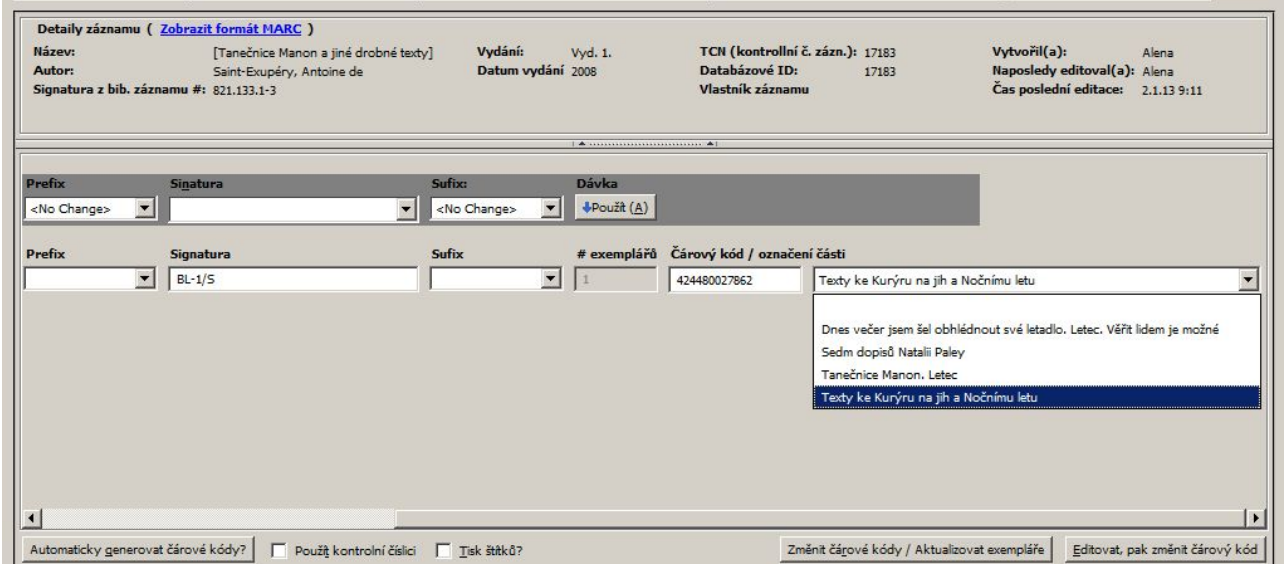

From: <https://eg-wiki.osvobozena-knihovna.cz/>- **Evergreen DokuWiki CZ** Permanent link: **[https://eg-wiki.osvobozena-knihovna.cz/doku.php/katalogizace:casti\\_monografii?rev=1359900983](https://eg-wiki.osvobozena-knihovna.cz/doku.php/katalogizace:casti_monografii?rev=1359900983)** Last update: **2013/02/03 15:16**

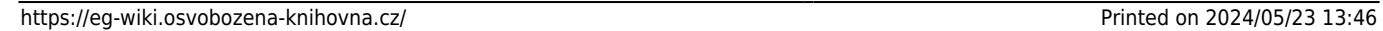